# Primo VE November 2018 Release Notes

## Features

### Normalization of Display Fields and Local Display Fields

### **November 2018**

This enhancement allows you to create MARC21 normalization rules, which allow you to alter the presentation of the out-ofthe-box display fields and any local display fields that you have created in Primo VE. The normalization rules are applied immediately to the records for discovery.

### **Configuration Options**

To support this functionality, the following changes have been made:

• The name of the Local Fields page has been changed to Display Fields.

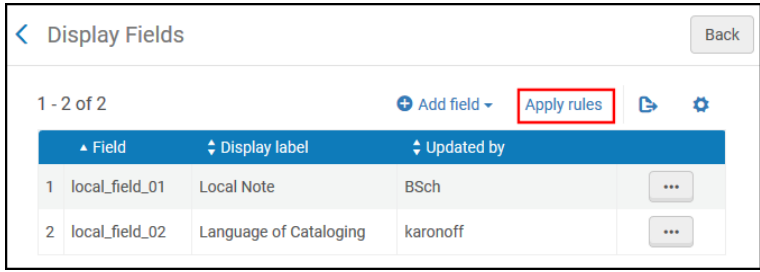

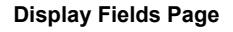

- The Display Fields page is accessed by selecting **Configuration Menu > Discovery > Manage display and local fields**.
- The **Apply rules** option has been added to the Display Fields page to apply changes to all updated normalization rules.
- The following changes have been made to the Define a Local Field page:
	- It is now accessed by selecting **Add field > Add local field** on the Display Fields page.
	- The configuration fields from the previous version of the page have been moved to a new tab called **Bibliographic Local Field Mapping**.
	- The **Normalization Rules (for display)** tab has been added to allow you to add normalization rules for the display of local fields. For more information on how to add MARC21 normalization rules for Primo VE, see [Configuring](https://knowledge.exlibrisgroup.com/Primo/Product_Documentation/020Primo_VE/025Display_Configuration/Configuring_Normalization_Rules_for_Display_and_Local_Fields) [Normalization Rules for Display and Local Fields](https://knowledge.exlibrisgroup.com/Primo/Product_Documentation/020Primo_VE/025Display_Configuration/Configuring_Normalization_Rules_for_Display_and_Local_Fields).

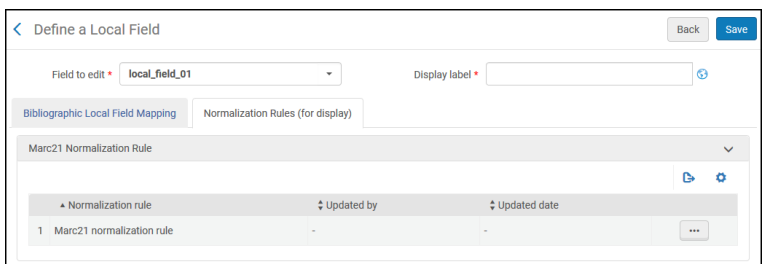

**Define a Local Field Page (Modified)**

◦ When editing a normalization rule for a local display field, Primo VE provides a normalization template to assist in the creation of the field's normalization rule. You have the option to save your changes (**Save**), cancel changes to current session (**Close**), or restore the default template (**Restore Default**).

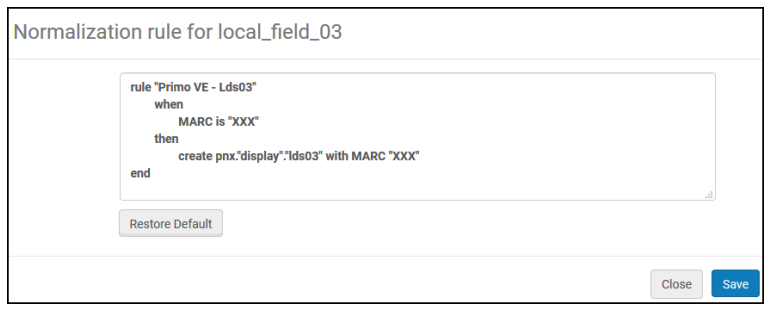

**Edit Normalization Rule Dialog Box for Local Display Field**

- The Define a Display Field page has been added to allow you to to add normalization rules for display fields (such as Creator and Contributor).
	- This page is accessed by selecting **Add field > Add display field** on the Display Fields page. For more information on how to add MARC21 normalization rules for Primo VE, see [Configuring Normalization Rules for](https://knowledge.exlibrisgroup.com/Primo/Product_Documentation/020Primo_VE/025Display_Configuration/Configuring_Normalization_Rules_for_Display_and_Local_Fields) [Display and Local Fields](https://knowledge.exlibrisgroup.com/Primo/Product_Documentation/020Primo_VE/025Display_Configuration/Configuring_Normalization_Rules_for_Display_and_Local_Fields).

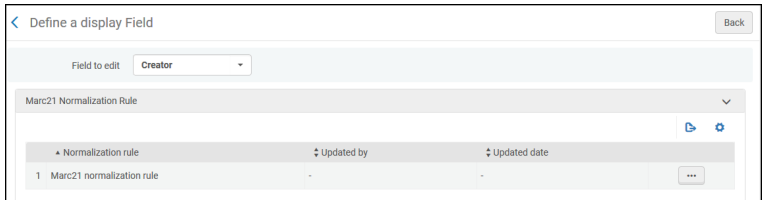

**Define a Display Field Page (New)**

◦ When editing a normalization rule for an out-of-the-box display field, Primo VE displays the out-of-the-box normalization rule, which can be modified as needed. You have the option to save your changes (**Save**), cancel changes to current session (**Close**), or restore the out-of-the-box rule (**Restore Default**).

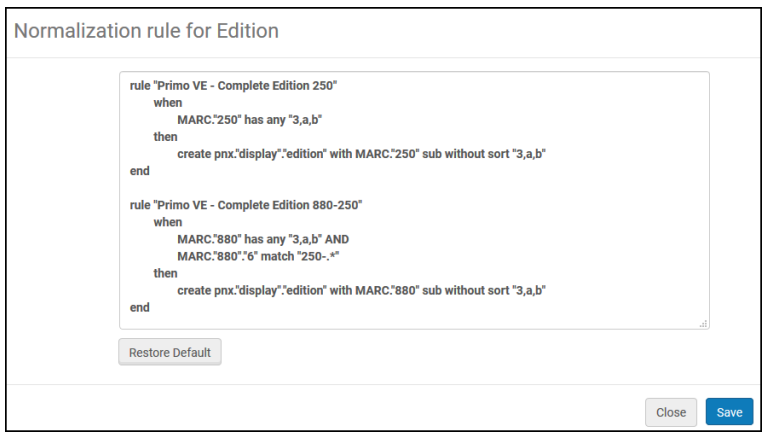

**Edit Normalization Rule Dialog Box for Edition Field**

### Browse Databases by Category

#### **November 2018**

The Database Search page has been enhanced to allow users to display a list of databases by clicking specific categories and subcategories up to three levels.

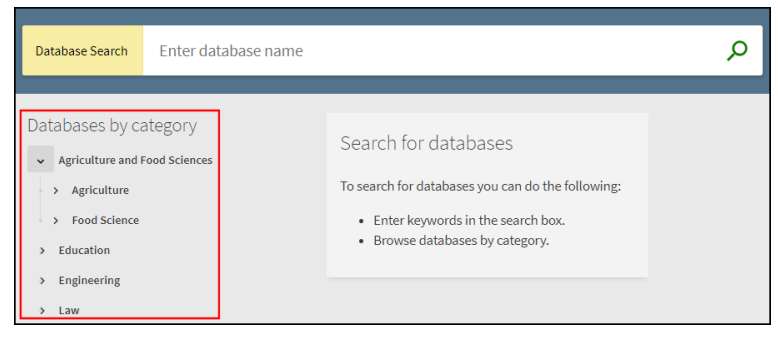

**Categories in Database Search**

When the Database Search page opens, the categories display the first category level only. Users can select the

 $\,>$ 

icon to display the category's next level.

### **Assigning Categories to the Database Records**

This features requires you to apply database categories, which can contain up to three category levels, to the bibliographic records of your local databases.

### **To assign categories to your local database records:**

1. Choose a local bibliographic field (for example, select any 6XX or 9XX field for MARC21) in which to store the database categories in your local bibliographic records, and then enter that field in the **db\_categories\_field** parameter on the Alma Customer Parameters page (**Configuration Menu > Resources > General > Other Settings**).

#### **Note**

Administrators will need one of the following roles to update the above parameter:

- Catalog Administrator
- Repository Administrator
- General System Administrator
- 2. For each local database, use the Metadata Editor (**Resources > Cataloging > Open Metadata Editor**) to add the chosen MARC field with the following subfields to assign up to three category levels: \$\$a (level 1), \$\$b (level 2), and \$\$c (level 3). For example:

```
699 ##$aEducation $bMedical $cFitness
699 ##$aEducation $bHealth
```
#### **Note**

As shown in the example above, a database can belong to more than one category/subcategory.

3. Enable the **Creates DB Categories File** job (**Admin > Monitor Jobs > Scheduled tab**) under the **Discovery** filter to update the record's categories for discovery in Primo VE. This job is scheduled to run daily.

### **Customizing the Display Labels**

The following codes have been added to the Database Search Labels code table (**Configuration Menu > Discovery > Display Configuration > Label**) to support the new display text on the Database Search page:

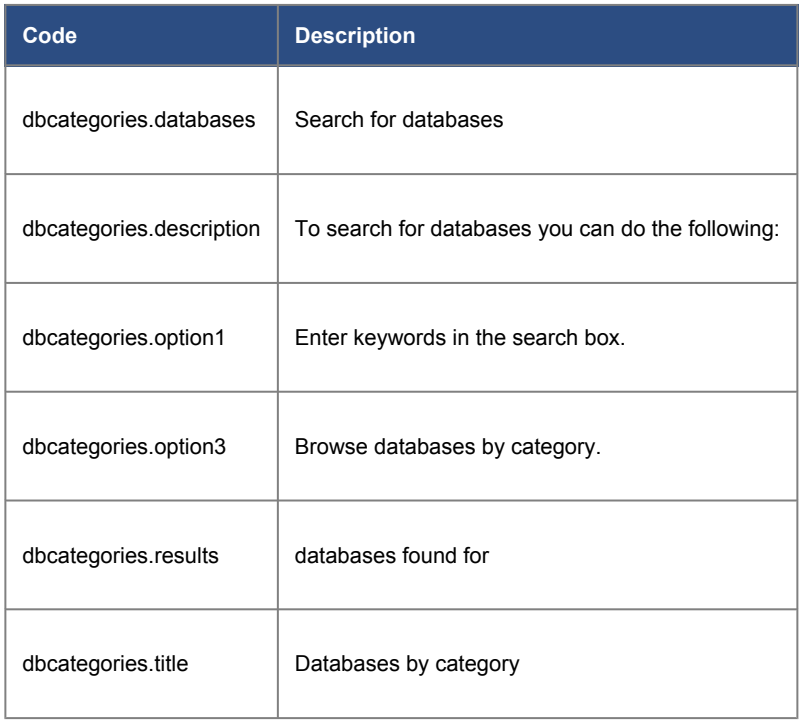

### **Creating Translations for Categories**

In addition to the labels that appear on Database Search page, the Database Search Labels code table allows you to translate your categories to other languages.

When creating a translation for a category, make sure that the code name is the same as the English translation (which is the default translation) of the category and that all spaces in the category are changed to an underscore (\_). For example, if your category is **Medicine & Technology**, the value of the translation's **Code** field should be **dbcategories.Medicine\_&\_Technology**.

| Database Search Labels                                                  |                |                  |                                                                          |                                   |                                                      |                                                      |  |
|-------------------------------------------------------------------------|----------------|------------------|--------------------------------------------------------------------------|-----------------------------------|------------------------------------------------------|------------------------------------------------------|--|
| <b>Table code</b><br><b>Patron Facing</b><br><b>Customization mode:</b> |                |                  | DatabaseSearchLabels<br><b>No</b><br>Entire table needs to be customized |                                   | <b>Table Description</b>                             | Database Search Labels                               |  |
| Filter: English *<br>Move                                               |                |                  |                                                                          |                                   |                                                      |                                                      |  |
|                                                                         | Enabled        | Move Up          | Down                                                                     | Code                              | <b>Description</b>                                   | <b>Translation</b>                                   |  |
|                                                                         | œ              |                  | $\mathbf{v}$                                                             | nui.databasesearch.title          | Database Search                                      | Database Search                                      |  |
| $\overline{2}$                                                          |                | $\blacktriangle$ | $\star$                                                                  | nui.databasesearch.searchbox.help | Enter database name                                  | Enter database name                                  |  |
| 3                                                                       | $\blacksquare$ | $\blacktriangle$ | $\blacktriangledown$                                                     | dbcategories.title                | Databases by category                                | Databases by category                                |  |
| 4                                                                       | m              | $\blacktriangle$ | $\blacktriangledown$                                                     | dbcategories.databases            | Search for databases                                 | Search for databases                                 |  |
| 5                                                                       | $\blacksquare$ | $\blacktriangle$ | $\overline{\phantom{a}}$                                                 | dbcategories.results              | databases found for                                  | databases found for                                  |  |
| 6                                                                       | m              | $\blacktriangle$ | $\blacktriangledown$                                                     | dbcategories.option1              | Enter keywords in the search box.                    | Enter keywords in the search box.                    |  |
| $\overline{7}$                                                          | $\blacksquare$ | $\sim$           | $\mathbf{v}$                                                             | dbcategories.option2              | Click on a letter above.                             | Click on a letter above.                             |  |
| 8                                                                       | œ              | $\blacktriangle$ | $\mathbf{v}$                                                             | dbcategories.option3              | Browse databases by category.                        | Browse databases by category.                        |  |
|                                                                         |                | $\sim$           | $\mathbf{v}$                                                             | dbcategories.description          | To search for databases you can do the<br>following: | To search for databases you can do the<br>following: |  |
| $\mathbf Q$                                                             |                |                  |                                                                          |                                   |                                                      |                                                      |  |

**Default English Translation for Category**

To add a translation for another language (such as Spanish), select **Spanish** from the **Language** filter drop-down list and enter the category's translation in the **Translation** field. The **Description** field for all languages should contain the default English translation of the category.

| Code Table              |                                                                  |                  |                                                                          |                                    |                                                      |                                                      |  |  |
|-------------------------|------------------------------------------------------------------|------------------|--------------------------------------------------------------------------|------------------------------------|------------------------------------------------------|------------------------------------------------------|--|--|
|                         | Database Search Labels                                           |                  |                                                                          |                                    |                                                      |                                                      |  |  |
|                         | Table code<br><b>Patron Facing</b><br><b>Customization mode:</b> |                  | DatabaseSearchLabels<br><b>No</b><br>Entire table needs to be customized |                                    | <b>Table Description</b>                             | <b>Database Search Labels</b>                        |  |  |
|                         | Filter: Spanish *                                                |                  |                                                                          |                                    |                                                      |                                                      |  |  |
|                         | Fnabled                                                          | Move Up          | Move<br>Down                                                             | Code                               | <b>Description</b>                                   | <b>Translation</b>                                   |  |  |
| 1                       | $\blacksquare$                                                   |                  | <b>F</b>                                                                 | nui.databasesearch.title           | Database Search                                      | Búsqueda de base de datos                            |  |  |
| $\overline{\mathbf{2}}$ | $\blacksquare$                                                   | $\blacktriangle$ | $\left\vert \mathbf{v}\right\vert$                                       | nui.databasesearch.searchbox.help  | Enter database name                                  | Introducir nombre de la base de datos                |  |  |
| 3                       | $\blacksquare$                                                   | $\mathbf{z}$     | $\blacktriangledown$                                                     | dbcategories.title                 | Databases by category                                | Databases by category                                |  |  |
| $\overline{4}$          | $\blacksquare$                                                   | $\overline{a}$   | $\mathbf{v}$                                                             | dbcategories.databases             | Search for databases                                 | Search for databases                                 |  |  |
| 5                       | $\blacksquare$                                                   | $\mathbf{z}$     | $\mathbf{v}$                                                             | dbcategories.results               | databases found for                                  | databases found for                                  |  |  |
| 6                       | O                                                                | $\blacktriangle$ | $\mathbf{v}$                                                             | dbcategories.option1               | Enter keywords in the search box.                    | Enter keywords in the search box.                    |  |  |
| 7                       | $\blacksquare$                                                   | $\sim$           | $\mathbf{v}$                                                             | dbcategories.option2               | Click on a letter above.                             | Click on a letter above.                             |  |  |
| 8                       | Œ                                                                | $\blacktriangle$ | $\rightarrow$                                                            | dbcategories.option3               | Browse databases by category.                        | Browse databases by category.                        |  |  |
| $\mathbf Q$             |                                                                  | $\sim$           | $\rightarrow$                                                            | dbcategories.description           | To search for databases you can do the<br>following: | To search for databases you can do the<br>following: |  |  |
| 10                      |                                                                  | $\blacktriangle$ |                                                                          | dbcategories.Medicine_&_Technology | <b>Medicine &amp; Technology</b>                     | Medicina y Tecnología                                |  |  |

**Spanish Translation for Category**

### Direct Linking from Brief Results

### **November 2018**

This enhancement uses existing Alma configuration to enable direct linking for online records. When direct linking is enabled, users are directed to the full text after selecting the record's availability status in the brief results. Otherwise, the user is directed to the full display of the record, where access to the record's full text is provided in the View It section.

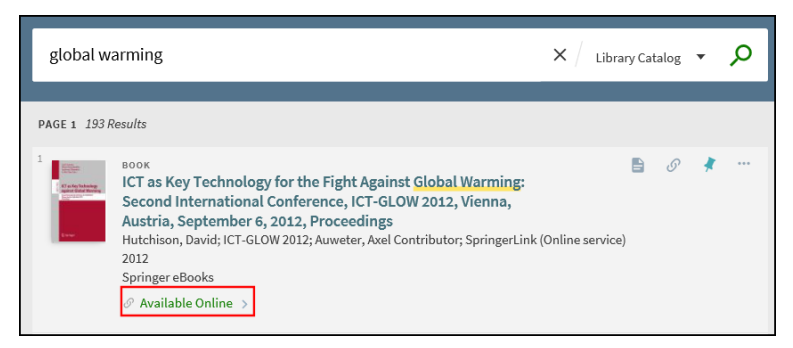

**Availability Status for Online Record**

For details on configuring direct linking, see [Enabling Direct Linking for Primo VE](https://knowledge.exlibrisgroup.com/Primo/Product_Documentation/020Primo_VE/025Display_Configuration/200Configuring_Discovery_Interface_Display_Logic_for_Primo_VE#Enabling_Direct_Linking).

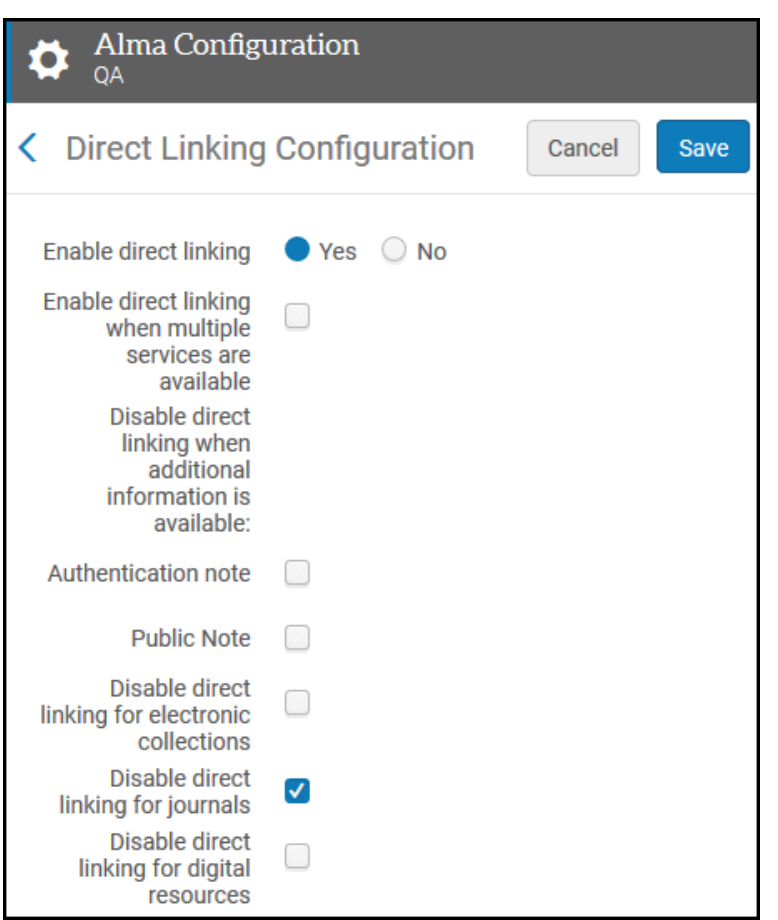

**Direct Linking Configuration Page**

## Additional API Support

#### **November 2018**

Primo VE now supports the following APIs:

- Primo User JWT Returns a token that allows you to perform searches for restricted material and to display information for a specific user's My Favorites.
- Primo Configuration Returns view, institution, and general configuration information that is associated with the specified view.
- Primo Translations Returns the translations for all code labels based on a specified language.
- Primo Favorites Returns information from the user's My Favorites. This API requires you to get a token using the Primo User JWT API.

For more details on each API, see [Ex Libris Developer Network.](https://developers.exlibrisgroup.com/primo/apis)

## Improved Display of Institutions in My Library Card

### **November 2018**

In multi-institution networks, users are permitted to perform requests for specific institutions. Previously, users had difficulty locating the Location drop-down menu that allows users to display request information per institution in My Library Card. This enhancement allows users to easily switch between institutions to see relevant information by clicking an institution name from the page's left panel.

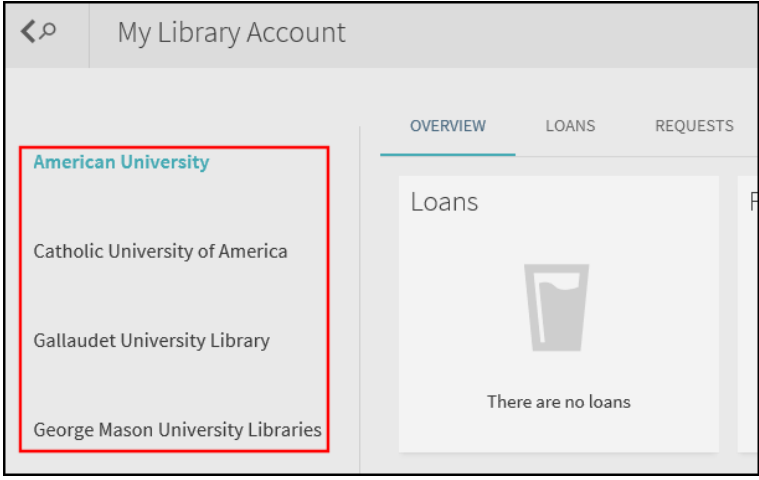

**Institution Panel in My Library Card**

### Boolean Operators for Additional Languages

#### **November 2018**

For searches in English, the Boolean operators (AND, OR, and NOT) allow users to create more complex search queries in both basic and advanced searches. This enhancement adds the Boolean Operator mapping table, which allows you to configure these operators for other languages. For more information, see [Configuring Boolean Operators for Primo VE.](https://knowledge.exlibrisgroup.com/Primo/Product_Documentation/020Primo_VE/022Search_Configuration/Configuring_Boolean_Operators_for_Primo_VE)

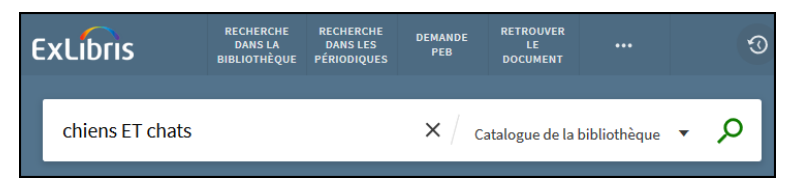

**French Boolean Operator for AND in Basic Search**

#### **Note**

That Boolean operators must be all capital letters.

### Support Translations for Local Facet and Display Values

#### **November 2018**

This enhancement allows you to define and use translations for local facet/display field values. If no translation is provided, Primo VE will display the value provided by the source record.

To support this functionality, the following changes have been made:

• The Local Fields page (**Configuration Menu > Discovery > Display Configuration > Manage Local Fields**) has been removed and its functionality is now handled by the Display Fields page (**Configuration Menu > Discovery > Display Configuration > Manage Display Fields**). To open the Define a Local Field page, you must select **Add local field** from the **Add Field** drop-down list:

|                | $1 - 6$ of 6      |                                 | Add field ~<br>Apply rules | ٥<br>₿   |
|----------------|-------------------|---------------------------------|----------------------------|----------|
|                | $\triangle$ Field | $\Leftrightarrow$ Display label | Add display field          |          |
|                | contents          | Contents                        | Add local field            | $\cdots$ |
| $\overline{2}$ | local_field_03    | Special note                    | exl_impl                   | $\cdots$ |
| 3              | local field 04    | <b>Special Collections Note</b> | jransom                    | $\cdots$ |
| 4              | local_field_05    | <b>Curator note</b>             | Fred123                    | $\cdots$ |
| 5              | local_field_10    | Donor note                      | Fred123                    | $\cdots$ |
| 6              | title             | <b>Title</b>                    | Fred123                    | $\cdots$ |

**Accessing the Define a Local Field Page**

• The **Use Translations** option has been added to the Define a Local Field page (**Configuration Menu > Discovery > Display Configuration > Manage Display Fields**) to allow you to configure whether a local facet or display field contains translations for the local field's values.

| Define a Local Field                                                    |                                   |  |                   |  |  |
|-------------------------------------------------------------------------|-----------------------------------|--|-------------------|--|--|
| Field to edit *<br>Display label *                                      | local_field_01                    |  | $\checkmark$<br>⊙ |  |  |
| <b>Bibliographic Local Field Mapping</b>                                | Normalization Rules (for display) |  |                   |  |  |
| Local field details                                                     |                                   |  | $\checkmark$      |  |  |
| <b>Enable field for</b><br>search                                       | $\Box$                            |  |                   |  |  |
| Use the parallel<br>Local Field 01/50<br>from the Dublin Core<br>record | $\Box$                            |  |                   |  |  |
| <b>Enable field for facet</b>                                           | n                                 |  |                   |  |  |
| Use full text links for<br>indexing                                     | $\Box$                            |  |                   |  |  |
| <b>Use Translations</b>                                                 |                                   |  |                   |  |  |

**New Use Translations Option**

• The Local Field Translate code table has been added to define the values for the local facet and display values. If the **Use Translations** option is selected for a field and a corresponding value is not defined, Primo VE will display the value supplied in the source record. For each mapping row, use the value of the mapped subfield. For example, if you are mapping the MARC 907 \$\$a subfield to a local field, you would create a code for each value and modify the **Translation** field as needed per language:

```
Mapping:
 907 $a 610medicineAndHealth
```
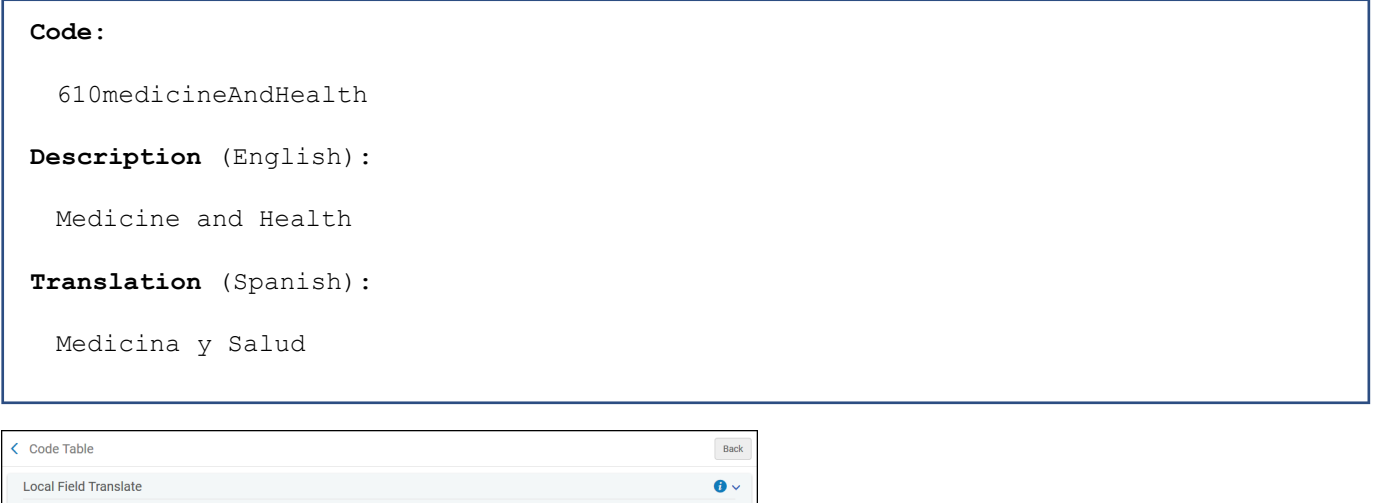

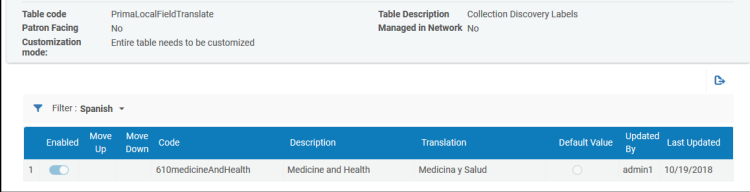

**Local Field Translate Code Table**

### UNIMARC Improvements

### **November 2018**

The following issues have been resolved to improve the normalization and display of UNIMARC records in Primo VE:

- 1. For the UNIMARC 011 field, Primo VE now displays the ISSN label for the \$\$a subfield in the record's full display.
- 2. The UNIMARC 205 field has been added to the Brief Record Display.

## Japanese Index and Search

### **November 2018**

To support Japanese searches, the following areas are now supported:

- **Indexing**:
	- 1-gram
	- Normalization of special characters (based on mapping)
	- Variant Kanji
	- Hirgana Katakana
	- Half-width
	- Full width
	- Punctuation marks are removed
- **Search**:
- BASIS to tokenize the search query
- Search for each token as a phrase
- Normalization (based on mapping)

#### For example:

ABCD, which composes the words AB & CD, would be indexed as A\_B\_C\_D and searched as "A\_B" AND "C\_D" (and not 'char by char').

#### • **Sort**:

Ranking is based on Basis tokens:

- With exact match first
- According to field weight

## Resolved Issues

• **November 2018 SF: 00510447, 00585684, 00585722, 00565550, 00589525, 00542282, 00551893, 00570917, 00572611**

In some cases, Primo Central records contained links to physical items that were unrelated to the title. This has been fixed.

- **November 2018 SF: 00507627, 00522383, 00584638** Enabling login restrictions is Alma blocked staff from accessing Primo VE. This has been fixed.
- **November 2018 SF: 00587580, 00588377** Display fields on the Request/Digitization forms could not be customized. This has been fixed.
- **November 2018 SF: 00526046** In some cases, the **Issued With** display constant displayed when it should not have for the record. This has been fixed.
- **November 2018 SF: 00564026, 00585151, 00582380, 00591770** Display labels for View It were not displaying correct translations. This has been fixed.
- **November 2018 SF: 00539689, 00540358, 00551592, 00561095, 00579216, 00580156, 00591147** Exact titles were not given precedence in Journal searches. This has been fixed.
- **November 2018 SF: 00533492** In some cases, license information was not displayed in View It. This has been fixed.
- **November 2018 SF: 00588015** The place of publication can now be added to the brief and full views using View Configuration.
- **November 2018 SF: 00541649, 00585588** Local fields were duplicated on the Configuration Menu > Discovery > Manage Local Fields page. This has been fixed.
- **November 2018 SF: 00563250, 00570574** The values in the Locations facet are not displaying the correct physical location names according to the interface language. This has been fixed.
- **November 2018 SF: 00563139** Language drop-down list in Advanced Search does not display languages based selected interface language. This has been fixed.
- **November 2018 SF: 00573955** The value of the 77X/78X \$\$9 subfield displayed in the details. These display mappings have been removed.
- **November 2018 SF: 00511100** The Collection path displayed more than once in the record's full display. This has been fixed.
- **November 2018 SF: 00571319** In some cases, search profiles could not be added to a slot. This has been fixed.
- **November 2018 SF: 00546146** In some cases, angle brackets displayed in the record's full display and facets search. This has been fixed.
- **November 2018 SF: 00587124** In some cases, the creation date was calculated incorrectly for facets. This has been fixed.
- **November 2018 SF: 00590672** The filtering of items in Get It did not work for languages other than English. This has been fixed.

# Next Month Sneak Peek

- **November 2018** Support Silent Login.
- **November 2018** Inserting Hebrew Core (Melingo).
- **November 2018**

For consortia, support the creation of search scopes on other institutions/libraries in IZ.